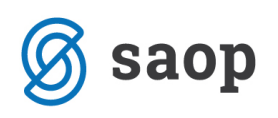

## **Evidentiranje obrokov – delovna sobota**

## **Nastavitev koledarja in urejanje prijav na prehrano**

V primeru ko se nam v mesecu pojavi (nadomeščanje) delovna sobota moramo pred pripravo Prijav za prehrano pravilno nastaviti delovni koledar. To nastavimo v programu Obračun storitev – Evidentiranje obrokov – Koledar.

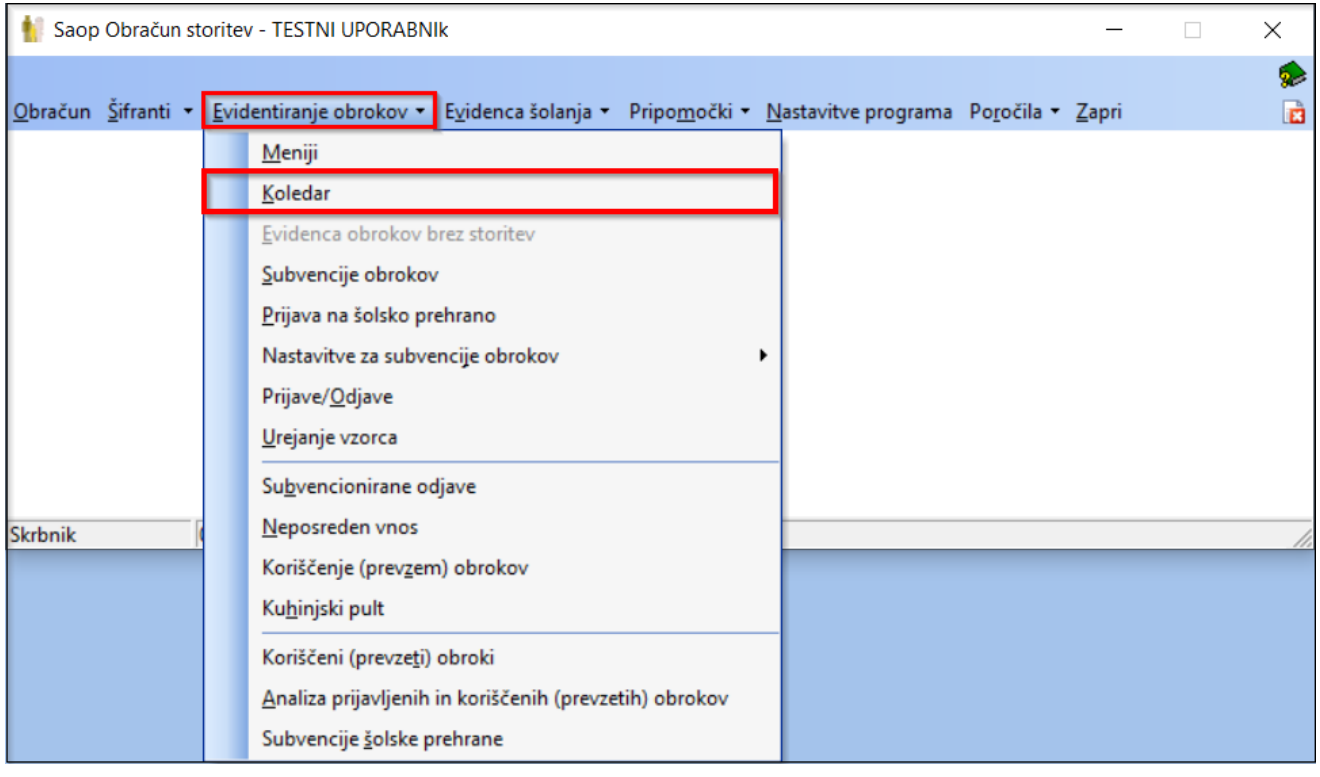

Odpre se nam naslednje okno. Paziti moramo, da imamo izbran pravi koledar, ki ga želimo urejati. To velja za vse, ki uporabljate več koledarje npr. šolski koledar, vrtčevski koledar, koledar za zunanje, itd.. Z vpisom številke meseca, ki ga želimo urejati, nas program samodejno postavi v izbran mesec.

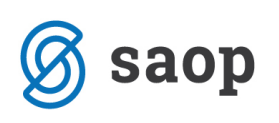

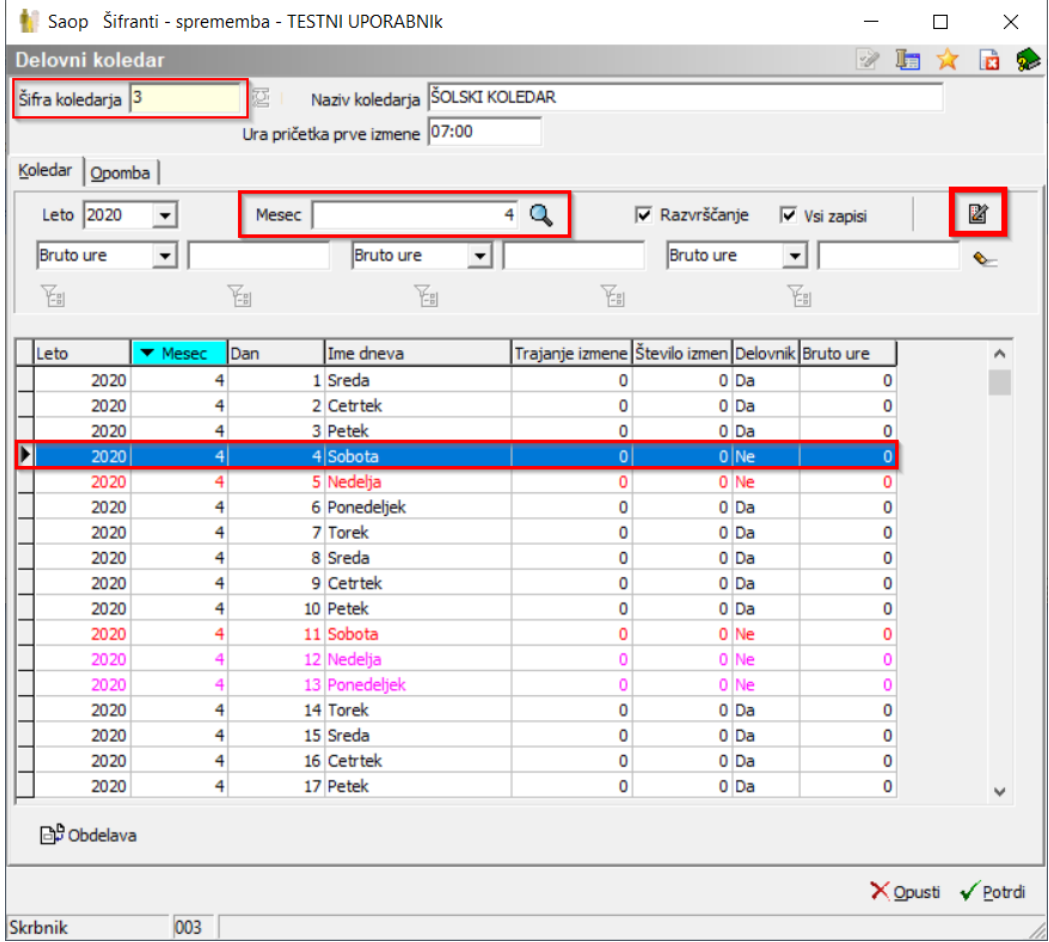

Postavimo se na datum, kateremu želimo spremenit status in kliknemo na ikono popravi zapis. Odpre se nam okno za urejanje statusa, kot prikazuje spodnja slika.

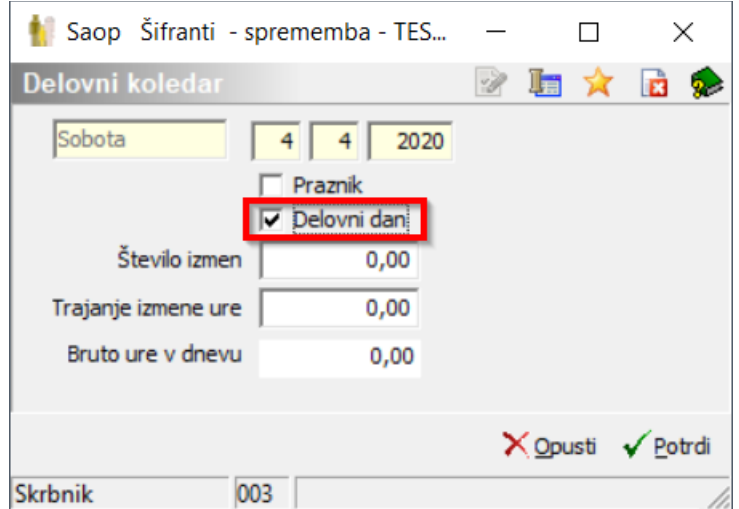

Na koledarju smo označili, da je sobota delovni dan. Sedaj naredimo še Prijavo na prehrano za izbran mesec.

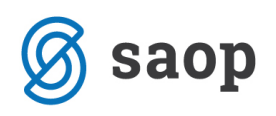

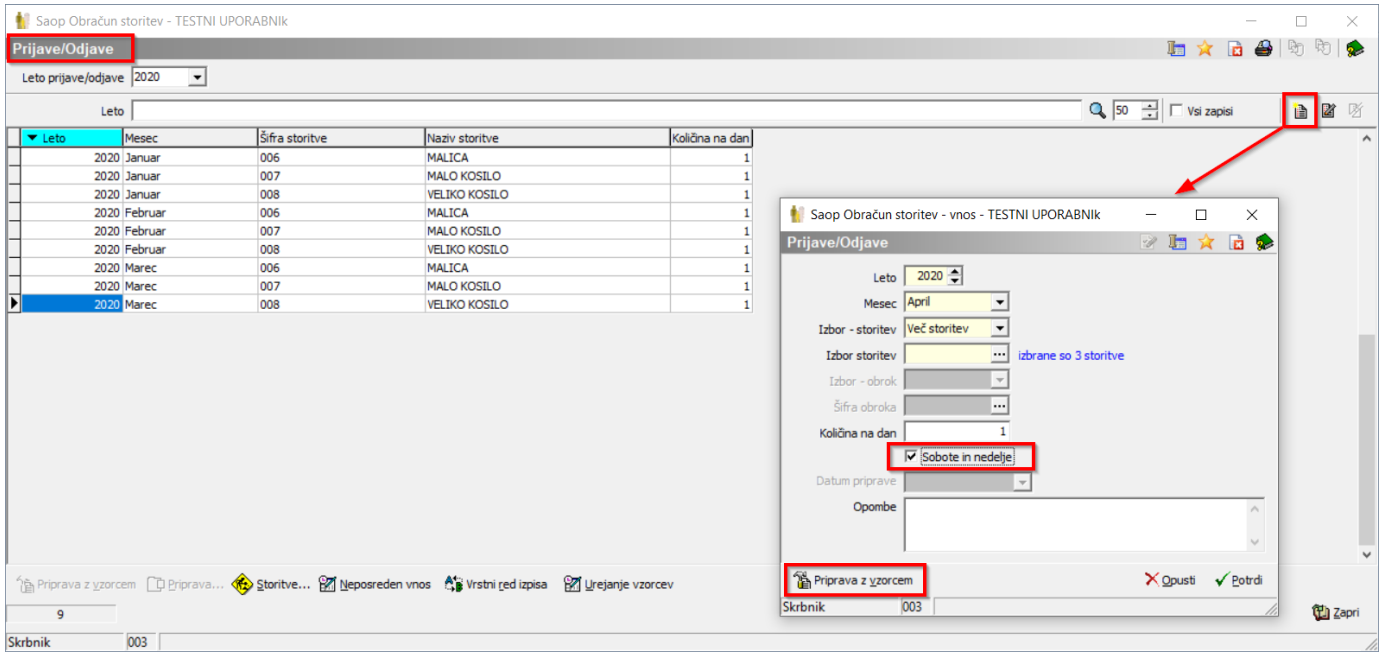

Označimo, da želimo prijavo na prehrano tudi za sobote in nedelje, prijava pa se bo naredila samo za tiste sobote in nedelje, katere so v koledarju označene, da so delovni dnevi (v našem primeru gre to za 04. april 2020). Sedaj izberemo le še pripravo z vzorcem.

POZOR: Prijava na šolsko prehrano se bo na tak način avtomatsko pripravila samo za tiste otroke, ki imajo v vzorcu prijavo narejeno tudi za sobote in nedelje, kot za primer otroka iz spodnje slike.

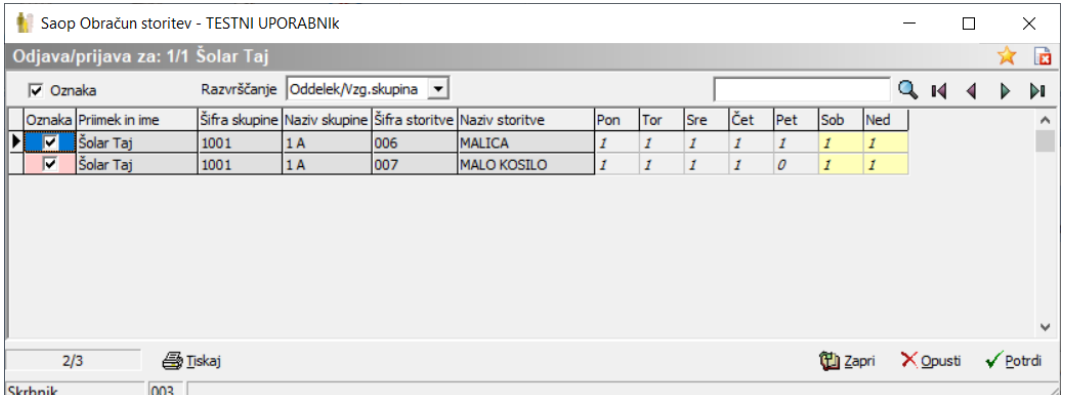

S tako ureditvijo vzorcev naših koristnikov imamo sedaj prijavo na prehrano za izbran mesec dokončan. Na spodnji sliki vidimo, da imajo učenci za soboto (04. april 2020) že vpisano naročilo na obrok.

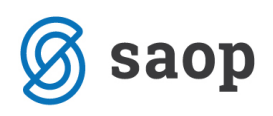

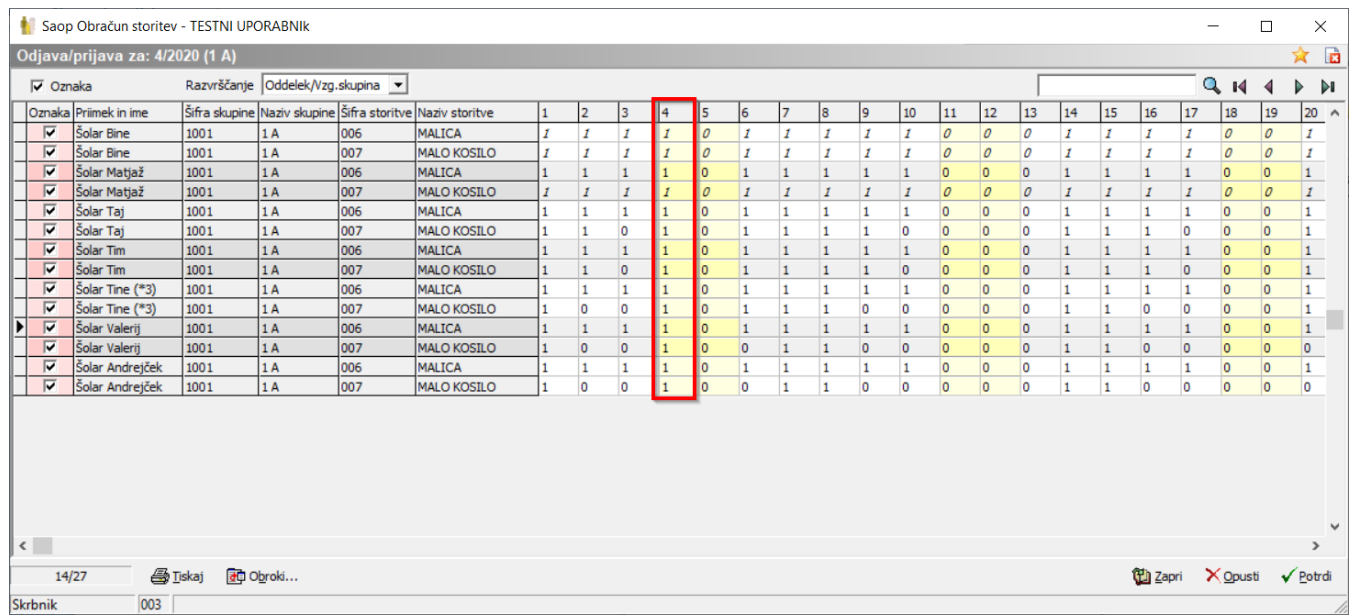

Če pa imamo vzorce naših koristnikov urejene brez prijav na prehrano ob sobotah in nedeljah, kot prikazuje slika, prijava na prehrano za soboto (04. april 2020) še ni dokončno urejena.

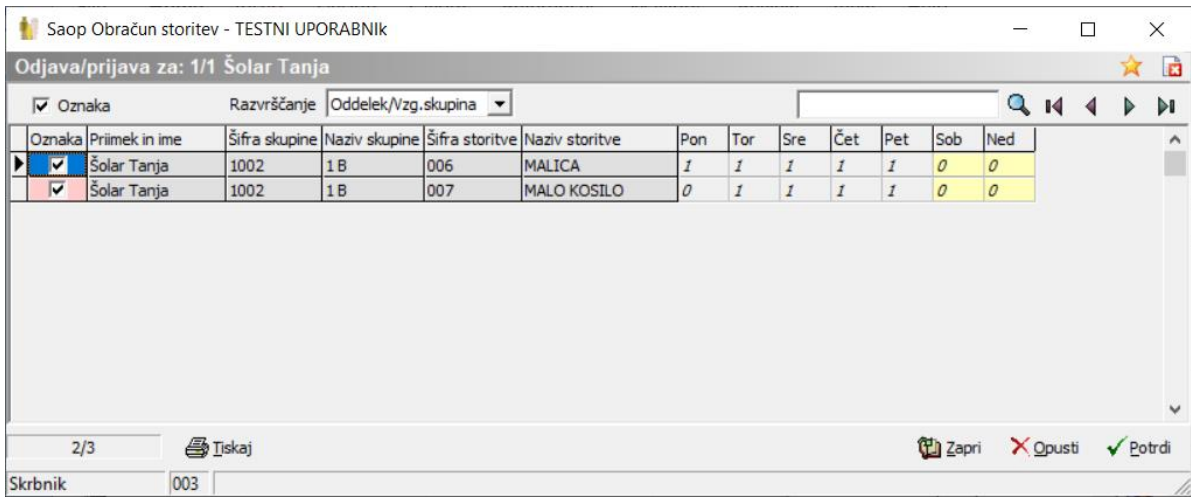

V tem primeru se nam prijava na prehrano izpiše na tak način.

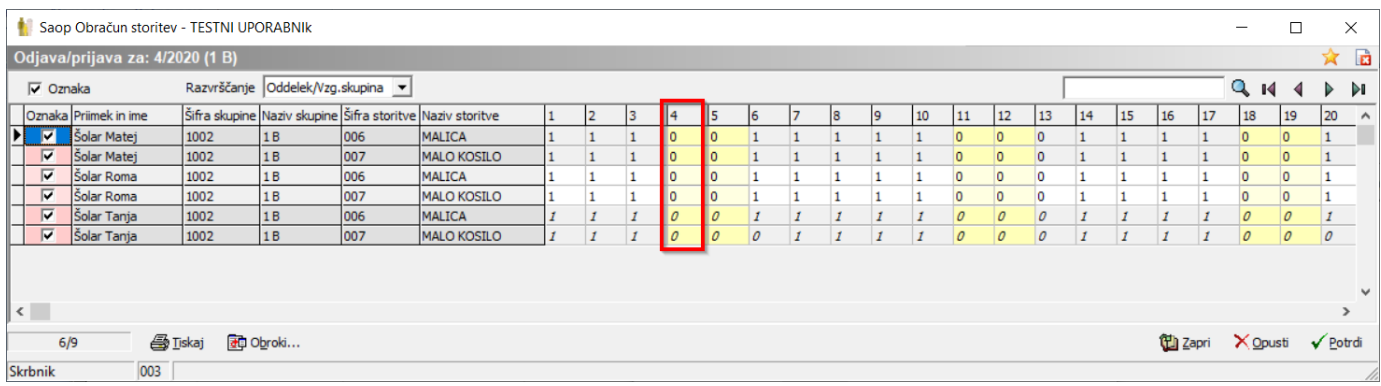

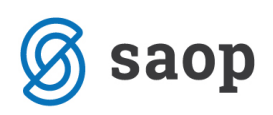

Program od nam zahteva še dva koraka, da bo naša prehrana za delovno soboto pravilno urejena. Preko neposrednega vnosa, se z miško postavimo na enega od učencev v stolpu 04. april 2020 in z desnim klikom na miški se nam odpre meni kjer najdemo ukaz »Označi celoten stolpec«.

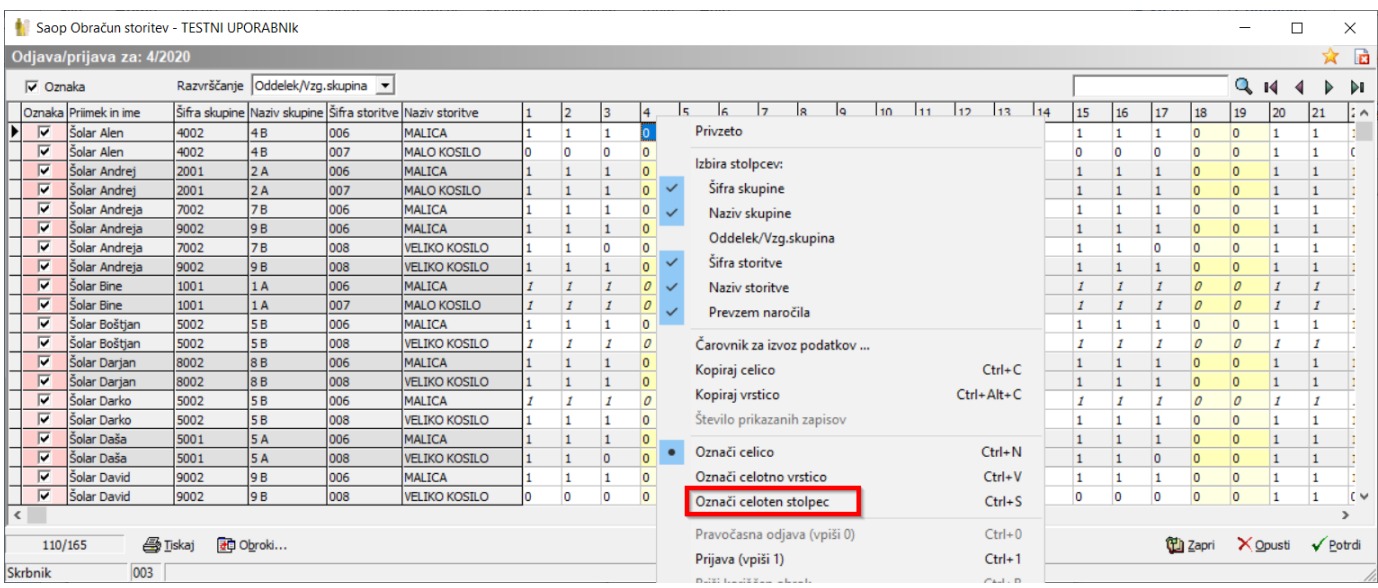

Vsi zapisi v izbranem stolpcu se nam obarvajo modro, kot na sliki.

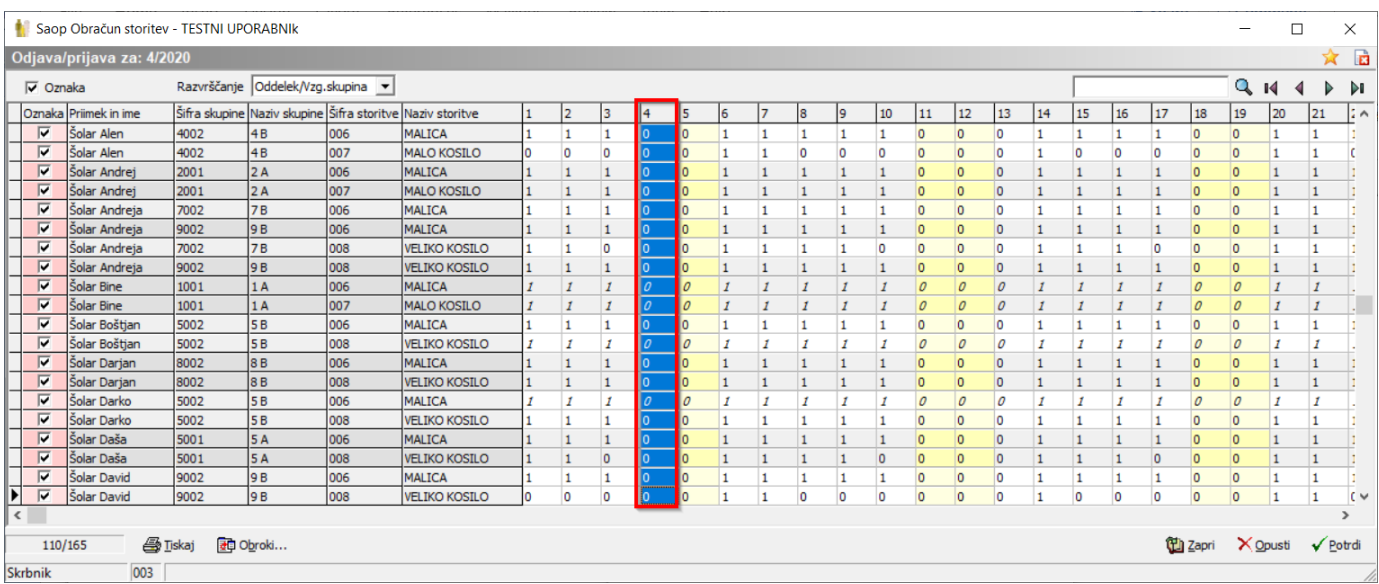

Z miško se še enkrat postavimo na enega od učencev v izbranem stolpcu in na miški ponovno kliknemo desni gumb. V ponujenem meniju tokrat izberemo »Prijava (vpiši 1)« in pritisnemo na gumb Potrdi.

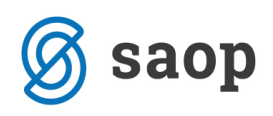

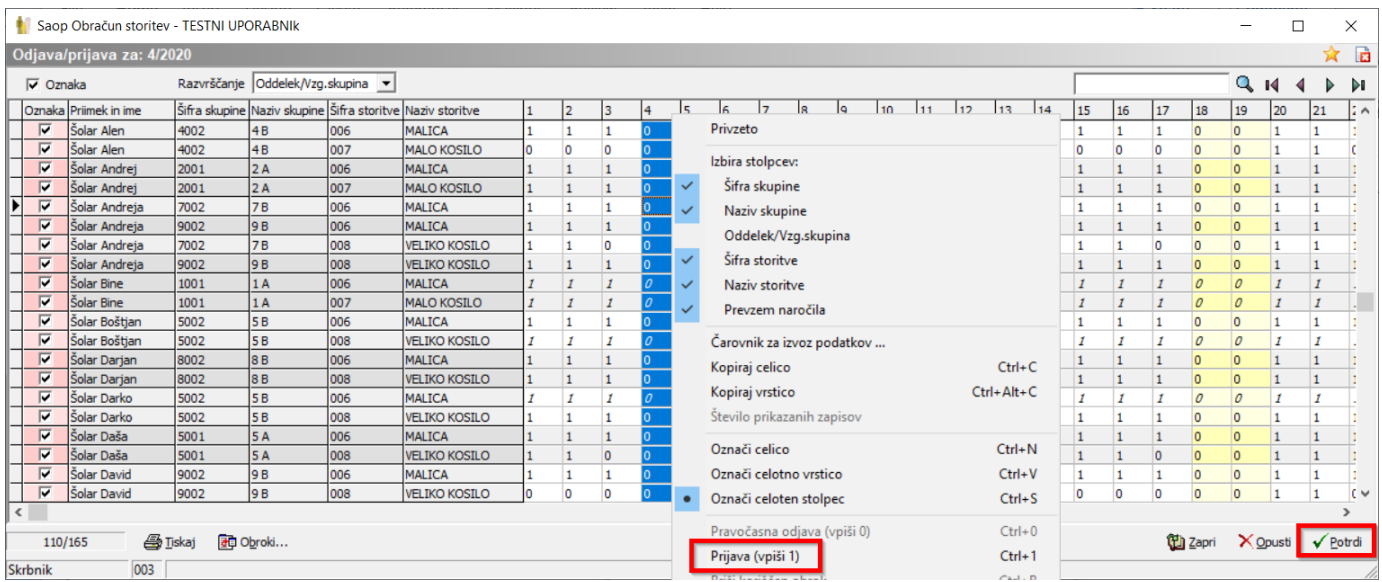

Na ta način smo vsem učencem, za katere je bila že narejena priprava za malico vpisali še pripravo za soboto kot je vidno na spodnji sliki.

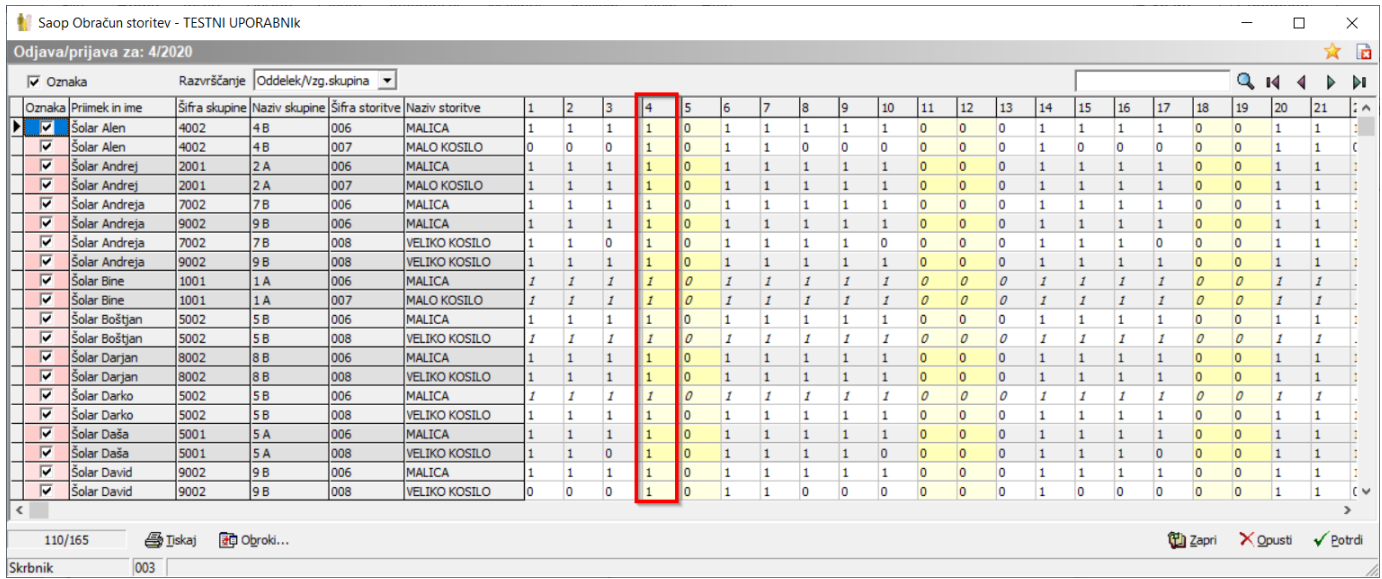